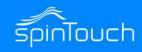

# **Quick Start Guide**

In this Quick Start Guide, we're going to walk through how to set up the RapidScreen. Right out of the box this unit will already be capable of scanning users and taking their temperatures. Some changes may need to be made to the application based on your individual requirements.

Compatible with the following models: RapidScreen Plus V1, RapidScreen Plus V1S

## **TABLE OF CONTENTS**

| Stand Assembly Instruction                         |
|----------------------------------------------------|
| Calibration video3                                 |
| Included In the Box / Mouse Instruction4           |
| Exiting / Auto Startup / Starting the Application5 |
| Volume Settings6                                   |
| Temperature Adjustment SettIngs7                   |
| Changing the Password8                             |
| Connecting the WiFi9                               |
| Changing the Time Zone10                           |
| Adding Users to the Face Database (on device)11    |
| Adding Users to the Face Database (backend)12      |
| Software Factory Reset13                           |
| Smart Pass Management Overview14                   |
| Connecting RapidScreen Kiosk to Smart Pass15 & 16  |
| Email Alert Setup17                                |
| Text Alerts Setup                                  |

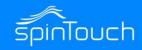

## RAPIDSCREEN STAND ASSEMBLY INSTRUCTIONS

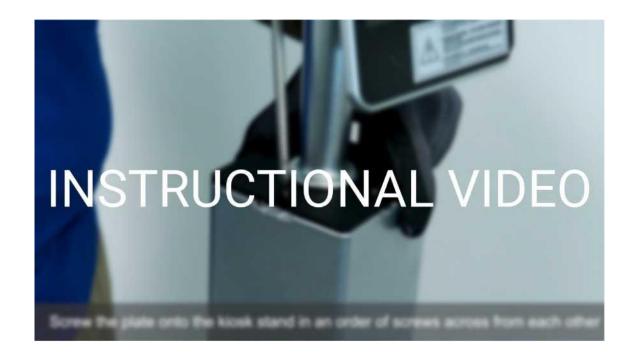

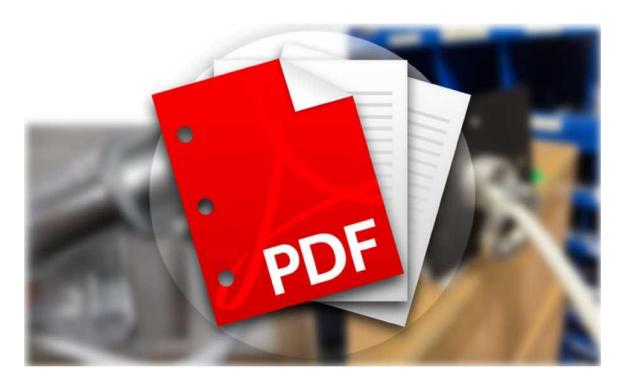

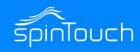

## RAPIDSCREEN CALIBRATION VIDEO

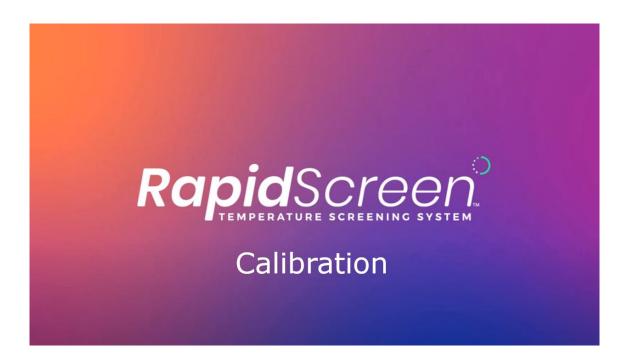

Follow the steps in this video to calibrate your device so that the temperature readings on average are around 98.x degrees Fahrenheit

# RapidScreen PLUS V1 Quick Start Guide

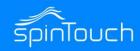

#### INCLUDED IN THE BOX

- RapidScreen PLUS v1 [Silver aluminum body and black glass front]
- 3-button mini wired mouse
- Mini screwdriver
- 2x USB extension cables
- 1x power extension cable
- A couple zip ties
- Thank you card with support information

In the interest of a contact-less system the device is NOT a touchscreen, a USB mouse is required to access the menus & settings.

## **MOUSE INSTRUCTIONS**

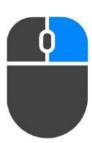

## Right Mouse Button

The right mouse button can be used to exit a page or go back. It can also be used to bring up the password prompt to access the Android home screen. (default password 123456)

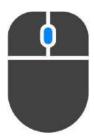

## **Center Mouse Button**

The center mouse button can be used to bring up the password prompt to access the application settings. Please note, the button must be clicked, not scrolled. (default password 123456)

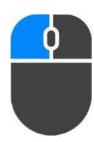

#### Left Mouse Button

The left mouse button is used to make selections.

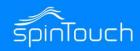

## **EXITING THE APPLICATION**

- On the application main screen, press the back mouse button to bring up the password prompt.
- 2. Enter the password (default 123456)
- 3. This will take you to the Android main screen.

## **TURN AUTOSTART ON/OFF**

- 1. Within the main menu, click on Application Settings.
- Find Start Up Settings, from here you can turn on or off the auto start up options of the app.
- 3. Save changes.

## STARTING THE APPLICATION

- 1. If you've made changes to the android device and need to start the application from the android main screen, click on the small up arrow to bring up the list of apps.
- 2. Click on MIPS to start the application.
- When the application loads, go back into the application settings and turn all Start Up Settings back to ON.

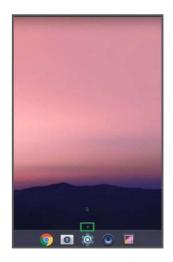

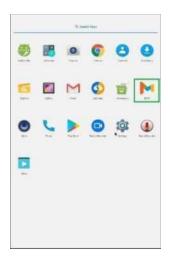

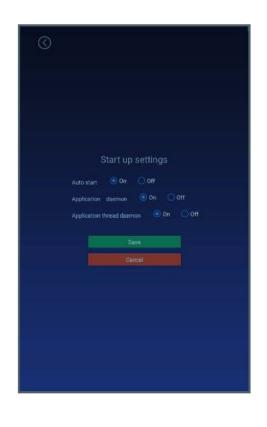

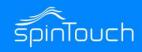

## **VOLUME SETTINGS**

There are two volume settings from within the device:

#### 1. Android OS Media Volume Controls

It's important that the **Media Volume** levels of the Android OS **does not exceed 80%**, or you will risk damaging the speakers when the alarm goes off. If the device is currently set to a higher volume, it's strongly suggested that you reduce the volume to below 80%. Alternatively you can turn off the Alarm sound by going to: **Temperature Adjustment Settings > Body Temperature Alarm > Off** 

#### 2. Main MIPS Application Volume Controls

This volume can be set to any level with no issue provided the OS volume is below 80%.

## ALTERNATIVE LOUDER SPEAKER OPTION

If your environment requires much louder alerts, we suggest connecting wireless bluetooth speakers to the device, as the device does support wireless connectivity.

# 1. Android OS Media Volume Controls (keep below 80%)

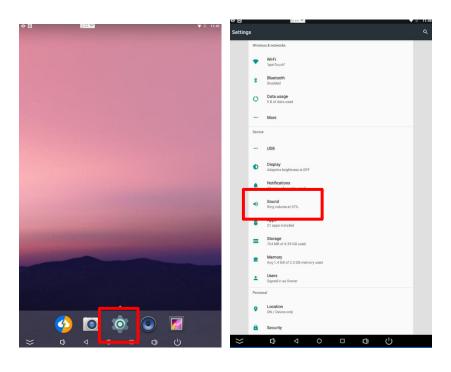

2. MIPS Application
Volume Controls

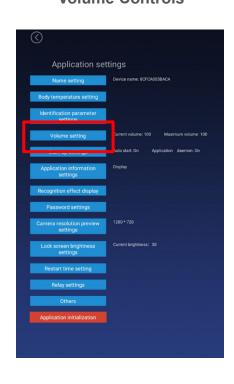

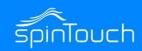

#### TEMPERATURE ADJUSTMENT SETTINGS

From the application home screen, press the middle mouse button, enter your password (default: 123456), from the application menu, select the "Body Temperature Setting"

There will be an option to change temperature display from Celsius to Fahrenheit here.

#### **Body Temperature Test**

Select off to disable the temperature reading feature

#### **Compensation Temperature**

This is to offset the read temperature, adjusting to environment changes. ie, if your temperature is consistently below by -.5C, set the compensation to +.5C. This is recommended.

#### **Alarm Threshold**

This is in Celsius. This is the value at which the alarm is triggered. Users whose temperature passes this threshold will trigger the alarm.

#### **Body Temperature Alarm**

This dictates whether or not the alarm will sound when a user passes the temperature threshold.

#### Mask Detection

This will turn on or off the mask detection feature when users check in without wearing a mask, they'll be denied entry even with a normal temperature.

#### Stranger Mode

With the setting turned off, it will deny strangers access and only allow registered facially recognized users to enter.

Turning the setting on will allow strangers to enter as well.

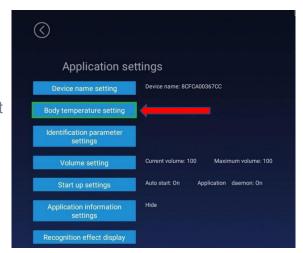

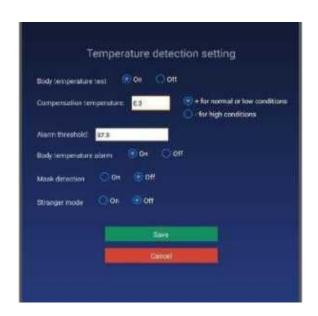

# RapidScreen PLUS V1 Quick Start Guide

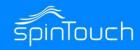

## **CHANGING THE PASSWORD**

- From within the application, press the middle mouse button to bring up a password
- Using a USB Keyboard, or the on-screen keyboard, enter the default password "123456" and click OK.
- 3. From the submenu, click on Application Settings and then find Password Settings.
- Enter the default password (123456) into the password field. In the following field, enter your new password.
  - "Please note. Any new password must be under 6 characters long.

    If password is ever lost, the RapidScreen device will need to be returned to factory settings to be manually reformatted. See the table of contents on how to properly complete this process."
- 5. Reconfirm by typing your new password into the last field, then then click save.

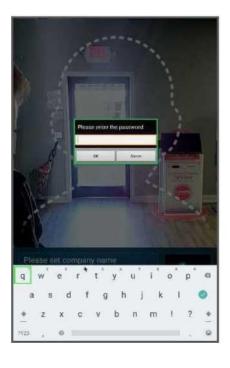

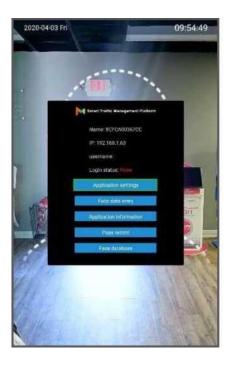

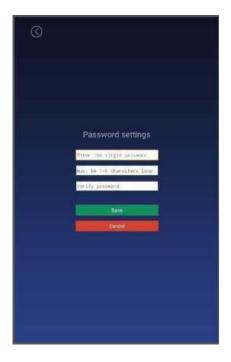

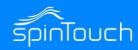

## **CONNECTING TO WIFI**

- 1. After exiting the application, from the android main screen click on the gear icon at the bottom of the screen. This will bring up the android settings for the device.
- 2. At the top, click on WiFi.
- 3. Select your WiFi network and enter the password when prompted.
- 4. After connecting to your desired WiFi network, press the right mouse button to go back to the main screen and restart the application.

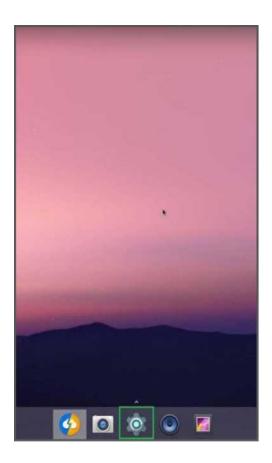

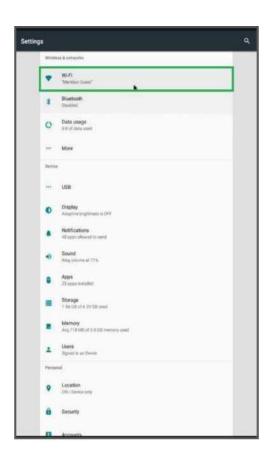

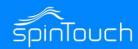

## **CHANGING THE TIME ZONE**

- 1. Exit the application as shown earlier in this guide.
- Click on the gear icon at the bottom of the android main screen and then scroll down to find Date & Time.
- 3. After clicking Date & Time another menu will appear. Turn off the Automatic time zone setting if not already done, then towards the bottom click on Select Time Zone.
- 4. Pick the appropriate location for your time zone and then click it.
- 5. Press the right mouse button to exit back to the android main screen and restart the application.

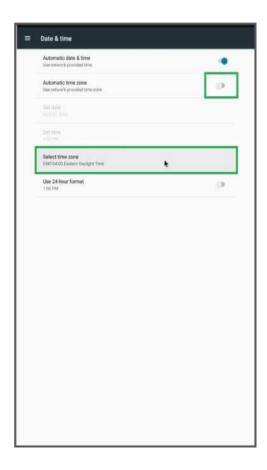

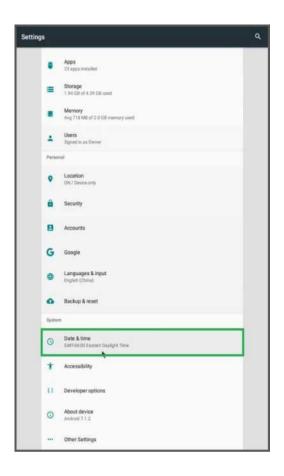

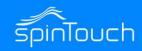

## **ADDING USERS TO THE FACE DATABASE (on the device)**

\*\*Do not use this if you plan to use SmartPass\*\*

- From the application main screen, press the middle button to bring up the password prompt.
- 2. After entering the password click on Face Data Entry.
- On the next screen, have the user you want to add stand in the camera field of view.
- 4. With a blue square around their face, click on Collection.
- 5. You can then enter the desired ID, Name, and Gender fields.
- 6. Click on save, and when all users have been added press the right mouse button to exit back to the application main screen.

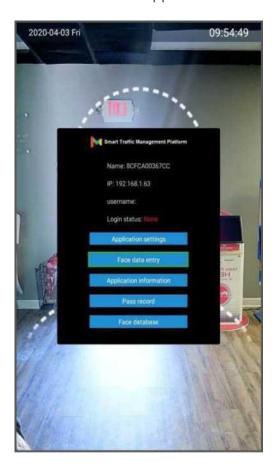

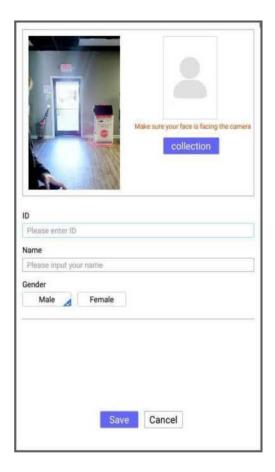

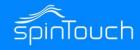

## **ADDING USERS TO THE FACE DATABASE (on the backend)**

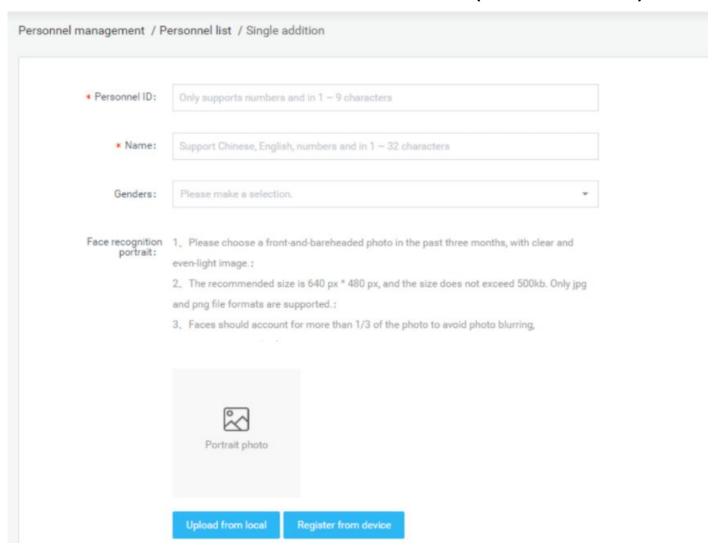

#### **EXAMPLE**

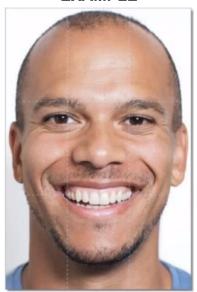

# RapidScreen PLUS V1 Quick Start Guide

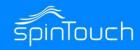

## FACTORY RESETTING THE SOFTWARE

- 1. Download the latest APK for the Rapidscreen Plus on our <u>Support Page</u>. (Plus V1 APK)
- 2. Pass the APK file onto a USB flash drive, please make sure to safely eject the drive.
- 3. Navigate to the main menu of the Android device. You can do so by dragging the bottom of the screen up with your mouse in order to pull up the shortcut menu for Android. You will then press the circle at the middle of the menu bar. This will take you to the main screen of the device. (Android Main Screen)
- 4. Then **navigate** to the settings menu (cog wheel icon). **Click** on Apps. **Click** on the MIPS app.
- 5. Click on clear cached data or erase app data.
- 6. **Select** Uninstall App and follow the prompt.
- 7. **Navigate** to the main menu (You can repeat step 2).
- 8. Click on the small arrow to bring up the Apps window.
- 9. **Select** the explorer App, and **insert** the USB to the yellow USB input.
- 10. **Select** USB storage.
- 11. **Select** the APK, and **follow** the install prompt.
- 12. **Navigate** back to the apps window and **select** the MIPS app.

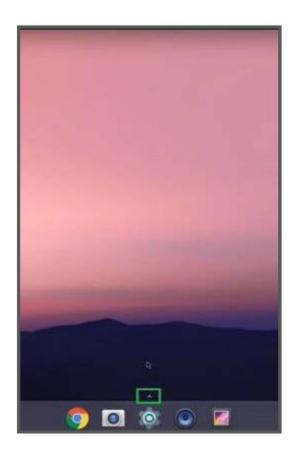

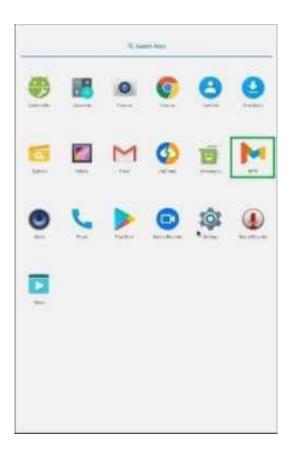

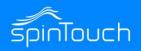

## **Smart Pass Remote Management Software Video**

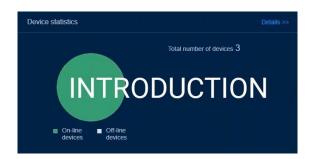

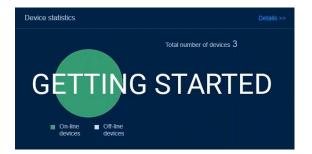

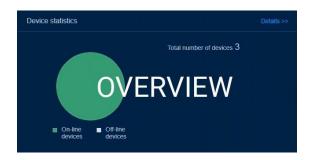

## **Email Alert Notification Software Video**

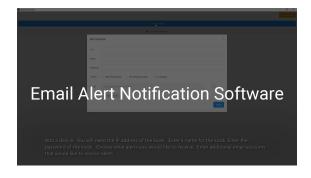

## Download the Updated APK, Smart Pass and Email Notification Software

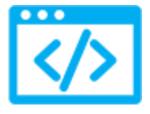

RapidScreen Support Page

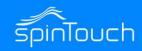

## **Connecting RapidScreen to the Smart Pass software**

Ports that need to be open on your network for the Kiosk and Smart Pass to function.

Backstage service port: 9000

Message service port: 7788

Database service port: 3307

\*\*Note these ports are all local to your area network\*\*

The above ports are default ports and can be changed as needed. You can find the port settings in the Smart Pass software under System management – System settings.

Pointing the Kiosk to the Smart Pass software:

Perform a third button mouse click

Enter password (default password is 123456)

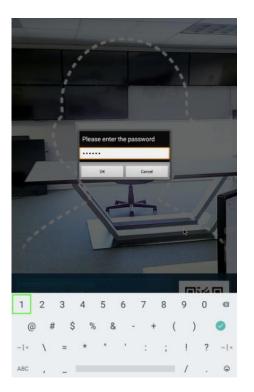

Click on Login management (first option)

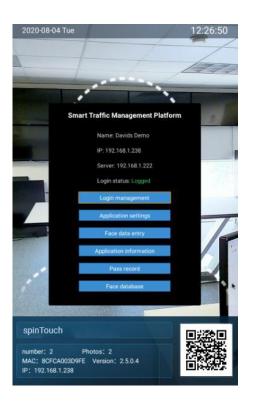

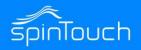

## Connecting RapidScreen Smart Pass software continued

Click on Server Manager Login

Enter the IP address of the pc/server running the Smart Pass software

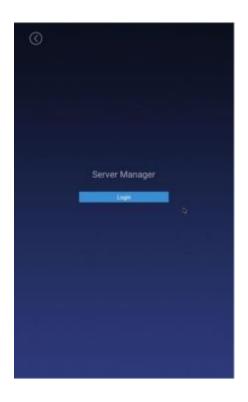

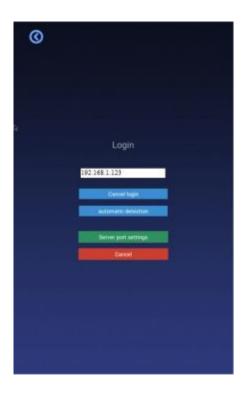

Smart Pass IP address can be found in the address bar for the Smart Pass application and also in the image below which shows up after starting the Smart Pass application.

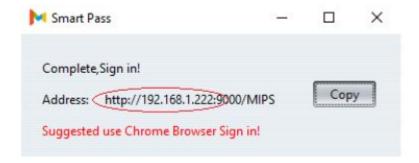

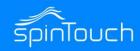

## **EMAIL ALERT SETUP**

- 1. Navigate to spintouch.com/rapidscreen/support
- 2. Download the Email Notifications Software
- Please be sure to setup the Smart Pass is set up and running (if not refer back to the section Connecting Rapidscreen to Smart Pass Software)
- Install the Email Notifications Software on a Windows machine on the same LAN as the Rapidscreen
- 5. Run the software and create an account.
- 6. Enter your email account and choose a password.
- 7. Click Create Account.
- 8. Add a Device.
- 9. Enter the IP address of the Kiosk.
- 10. Choose a name for the Kiosk.
- 11. Enter the Password of the Kiosk.
- 12. Choose what alerts you would like to receive.
- 13. Add additional email accounts to receive alerts. \*\* Click Save \*\*

\*\*\*\*\* NOTE: Emails are sent from: noreply@spintouch.com \*\*\*\*\*

## **EMAIL ALERTS REQUIREMENTS**

Access port 8080 on devices and these domains on port 443:

Network Whitelist Items

cognito-idp.us-east-1.amazonaws.com

3hz5hgh2uc.execute-api.us-east-1.amazonaws.com

s3-eu-west-1.amazonaws.com

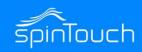

## **EMAIL ALERT VIA TEXT**

Enter your phone number followed by the correct carrier information.

AT&T: number@txt.att.net (SMS), number@mms.att.net (MMS)

T-Mobile: number@tmomail.net (SMS & MMS)

Verizon: number@vtext.com (SMS), number@vzwpix.com (MMS)

Sprint: number@messaging.sprintpcs.com (SMS), number@pm.sprint.com (MMS) Xfinity Mobile:

number@vtext.com (SMS), number@mypixmessages.com (MMS) Virgin Mobile: number@vmobl.com

(SMS), number@vmpix.com (MMS)

Tracfone: number@mmst5.tracfone.com (MMS)

Simple Mobile: number@smtext.com (SMS)

Mint Mobile: number@mailmymobile.net (SMS)

Red Pocket: number@vtext.com (SMS)

Metro PCS: number@mymetropcs.com (SMS & MMS)

Boost Mobile: number@sms.myboostmobile.com (SMS), number@myboostmobile.com (MMS)cricket:

number@sms.cricketwireless.net (SMS).